# zortrax

# Przewodnik Użytkownika

# **inCloud**

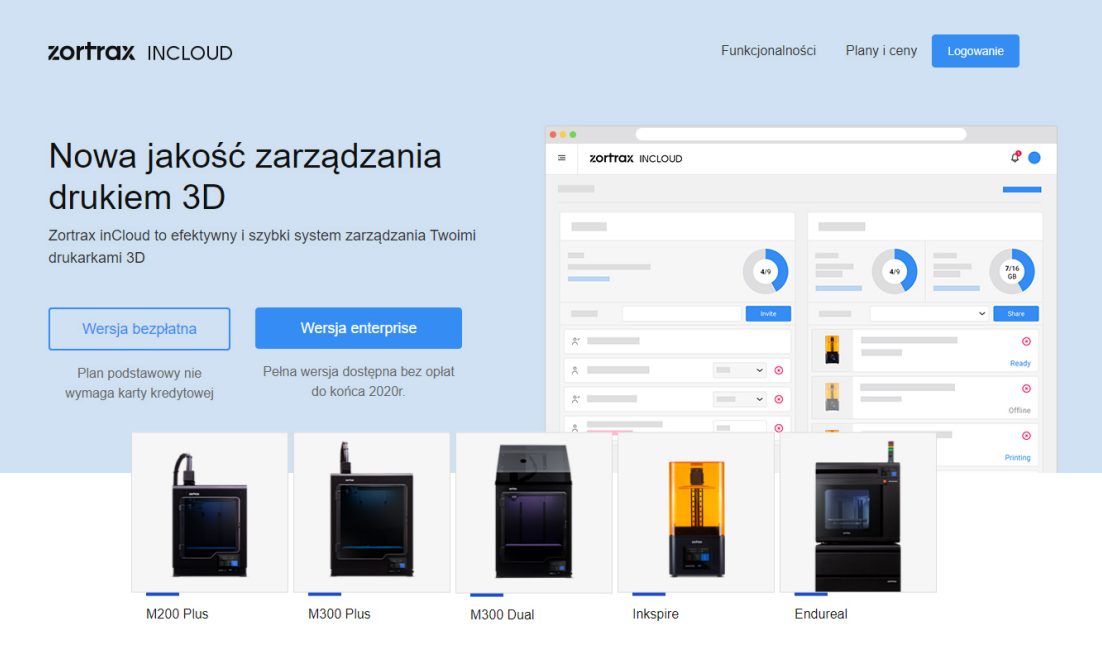

Zarządzanie drukarkami i kontrola druku 3D z każdego miejsca na świecie

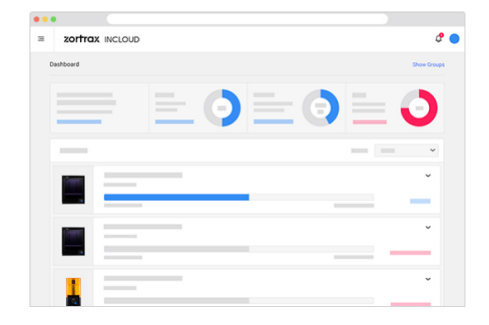

#### Profesjonalne narzędzie zarządzania produkcją i sprzętem

- ← intuicyjny interfejs do inteligentnego zarządzania produkcją
- $\checkmark$  kontrola postepów pracy w czasie rzeczywistym
- ✔ zdalny dostęp do kamer monitorujących druk 3D

Plany i cennik

# **Spis treści**

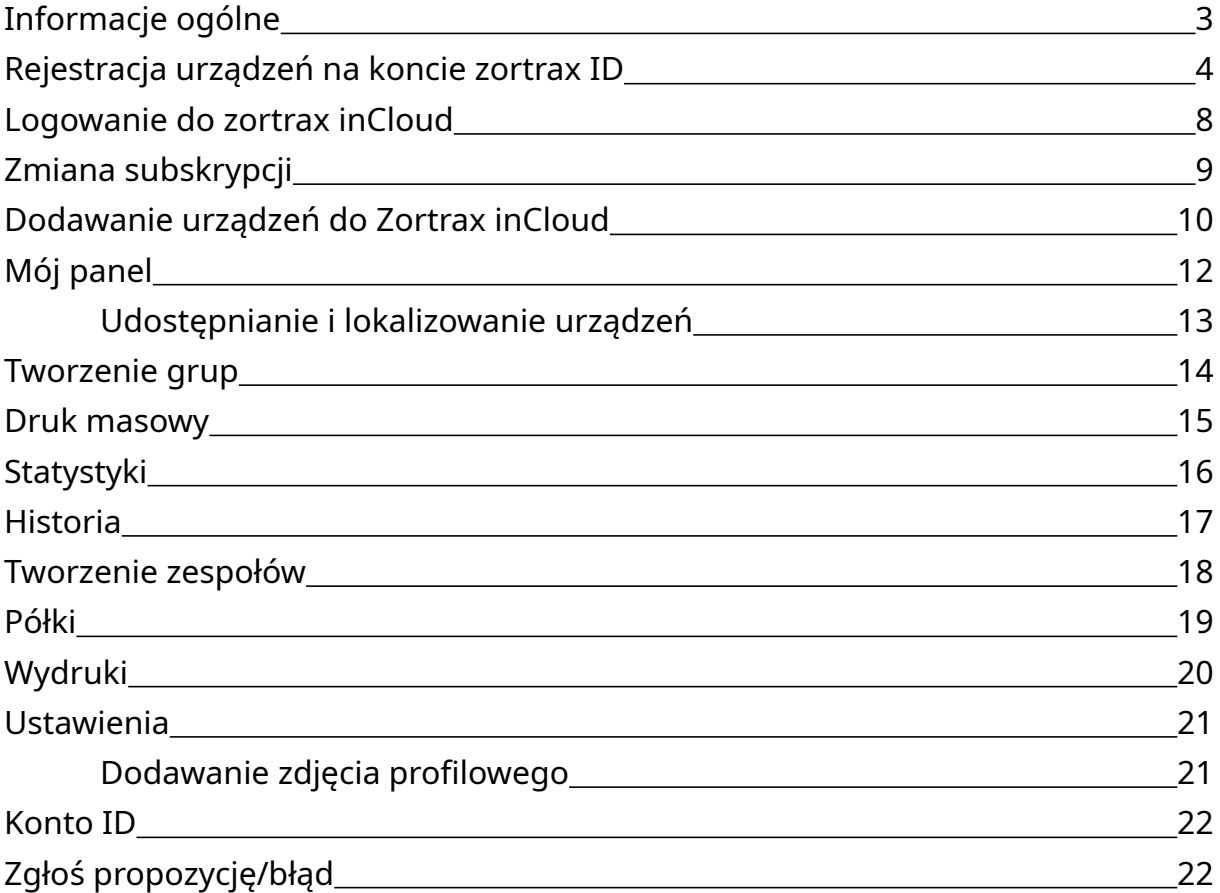

# <span id="page-2-0"></span>**Informacje ogólne**

**Zortrax inCloud** to platforma bazująca na chmurze, która pozwala na efektywne zarządzanie drukarkami 3D i zespołami ludzi w trakcie prac związanych z produkcją modeli. Serwis jest dostępny dla wszystkich użytkowników, którzy zarejestrowali swoje drukarki w systemie Zortrax ID. Platforma inCloud posiada wiele funkcji pozwalających zoptymalizować pracę z drukarkami oraz pracę zespołów zaangażowanych w projekty druku 3D. W zależności od liczby posiadanych drukarek, użytkownicy mają możliwość wyboru planu subskrypcyjnego, który będzie najbardziej dopasowany do szczególnych potrzeb. Plany subskrypcyjne zawierają określoną ilość transferu wymaganego do przesyłania plików do drukarek za pośrednictwem chmury, a także określoną liczbę miejsc, które dają możliwość dodania do panelu urządzeń i użytkowników. Każde dodane urządzenie może być monitorowane z dowolnego miejsca za pomocą serwisu, a użytkownicy uzyskują dostęp do wszystkich danych o swoich urządzeniach. Funkcje wprowadzone w inCloud pozwalają także na:

- dodawanie i zarządzanie wieloma urządzeniami,
- zdalne wysyłanie poleceń do dodanych urządzeń,
- przesyłanie plików do pamięci USB umieszczonej w urządzeniach,
- rozpoczynanie procesu druku jednego pliku przy użyciu wielu drukarek (opcja Druk masowy),
- tworzenie zespołów i dawanie im dostępu do urządzeń z indywidualnych kont,
- uporządkowanie drukarek w jedną lub kilka grup i udostępnianie ich dodanym użytkownikom,
- otrzymywanie powiadomień o urządzeniach i ich bieżącego stanu,
- wyświetlanie poglądu z kamer zainstalowanych w urządzeniach,
- śledzenie historii pracy urządzeń,
- wyświetlanie podglądu wszystkich wykonanych wydruków,
- lokalizowanie urządzeń pośród innych.

Przewodnik Użytkownika pomaga rozpocząć pracę z Zortrax inCloud i objaśnia podstawowe funkcje i rozwiązania wprowadzone w serwisie.

# <span id="page-3-0"></span>**Rejestracja urządzeń na koncie Zortrax ID**

1. Przejdź do strony zortrax.com/register i zaloguj się na swoje konto Zortrax ID. Jeśli nie posiadasz konta, stwórz je teraz.

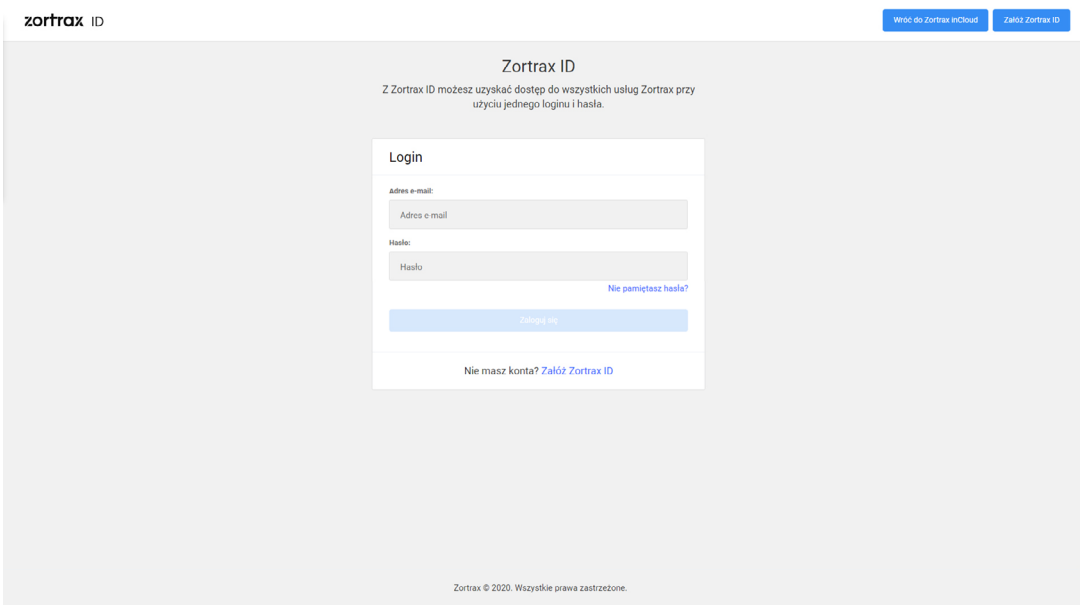

2. Następnie rozpocznij rejestrację swojego urządzenia.

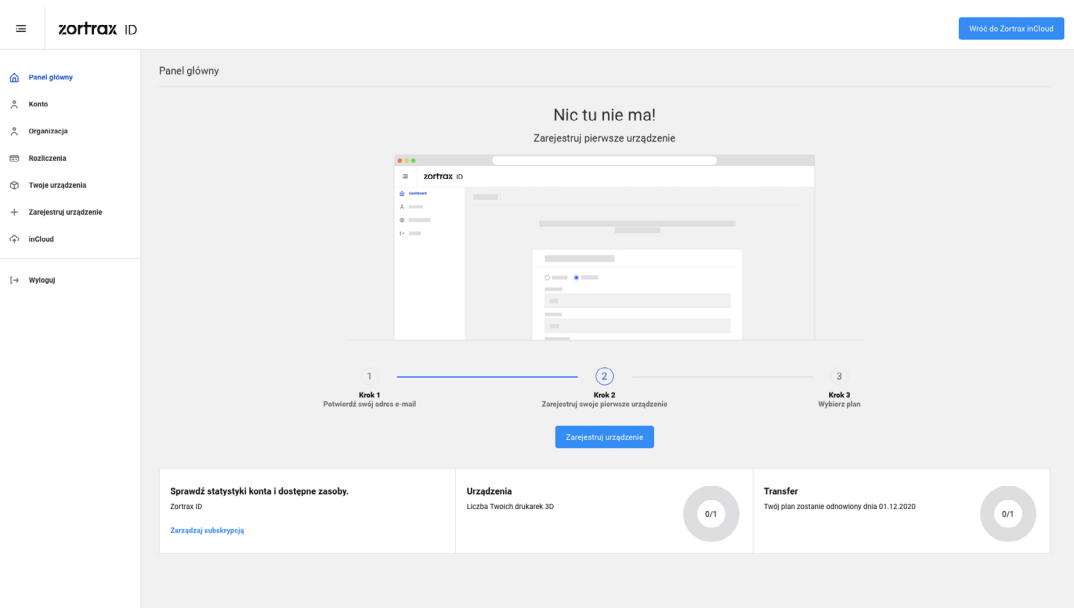

3. Wypełnij formularz.

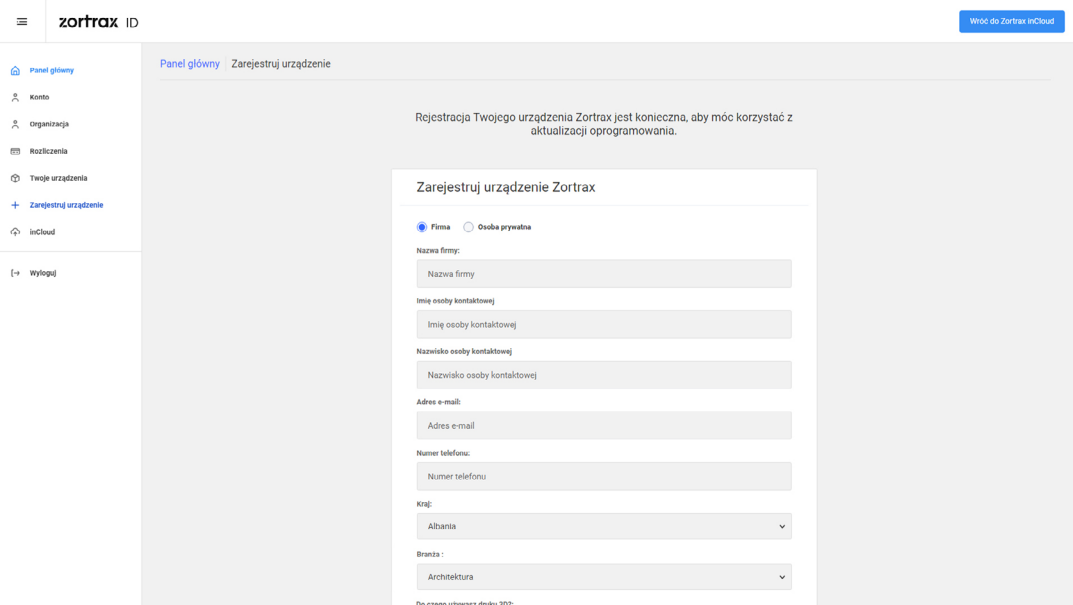

4. Zapisz lub zapamiętaj kod PIN widoczny na stronie. Kod należy wpisać na ekranie drukarki.

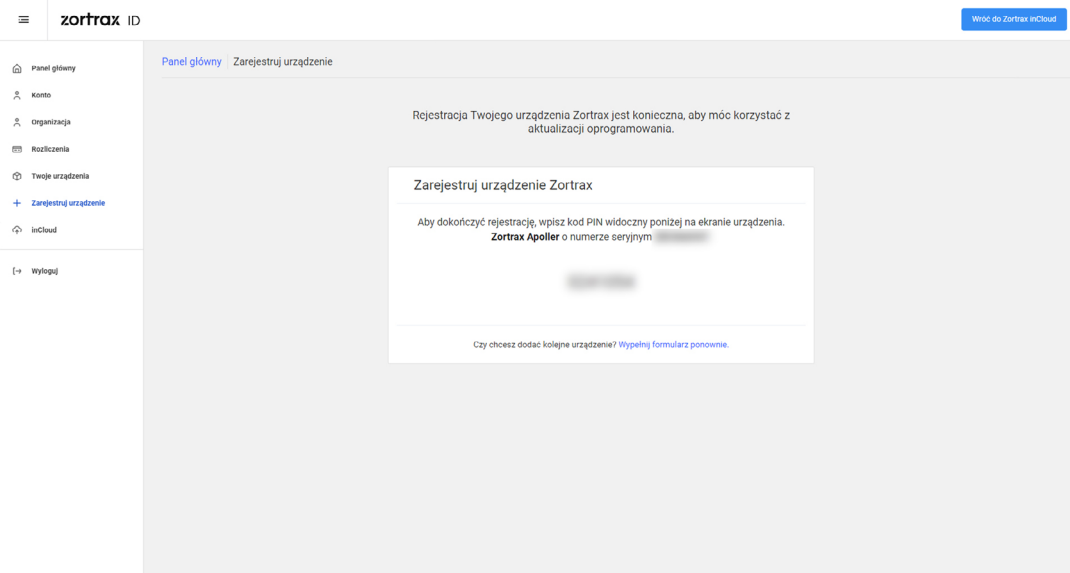

5. Otwórz menu *Ustawienia* i wybierz *Zarejestruj Urządzenie*.

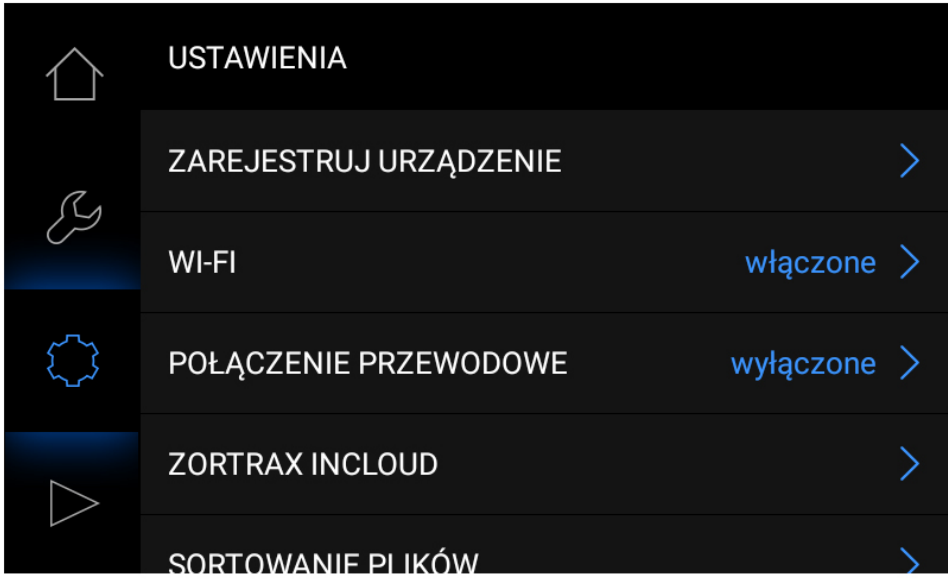

6. Wpisz kod PIN podany na stronie i wybierz *OK*.

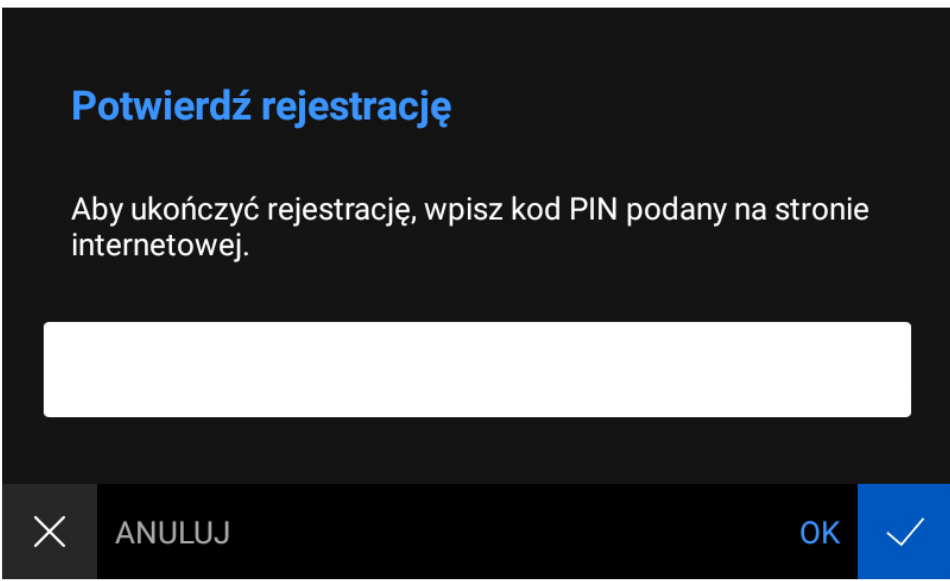

7. Urządzenie zostało pomyślnie zarejestrowane.

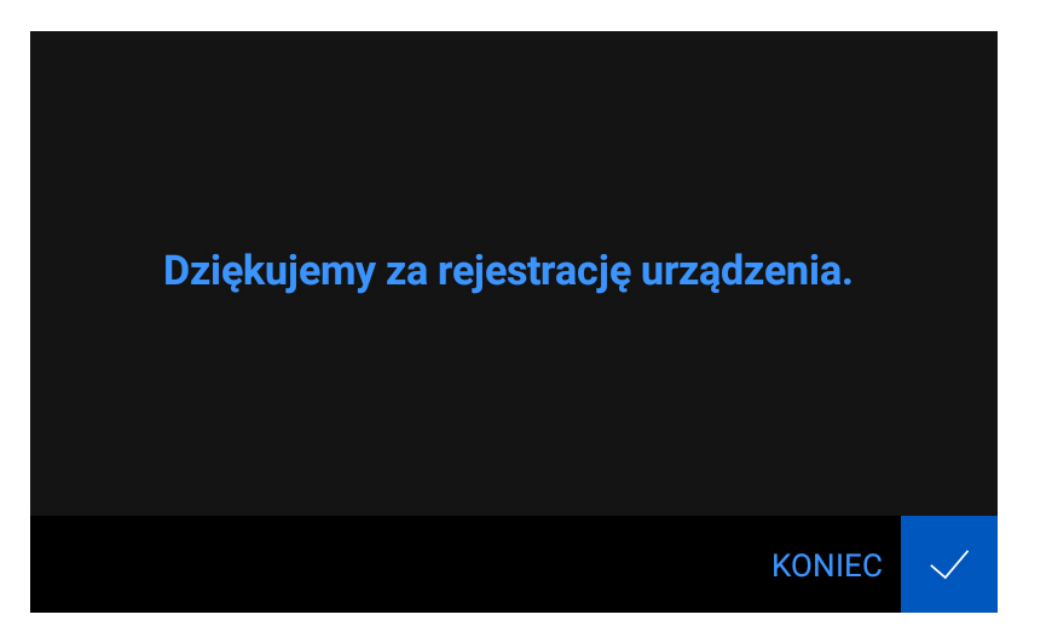

# <span id="page-7-0"></span>**Logowanie do Zortrax inCloud**

1. Przejdź do strony [incloud.zortrax.com.](http://incloud.zortrax.com) Jeśli posiadasz konto Zortrax ID, wybierz *Logowanie*. W przeciwnym wypadku zdecyduj, czy chcesz korzystać z darmowej, czy pełnej wersji serwisu i wybierz odpowiednią opcję.

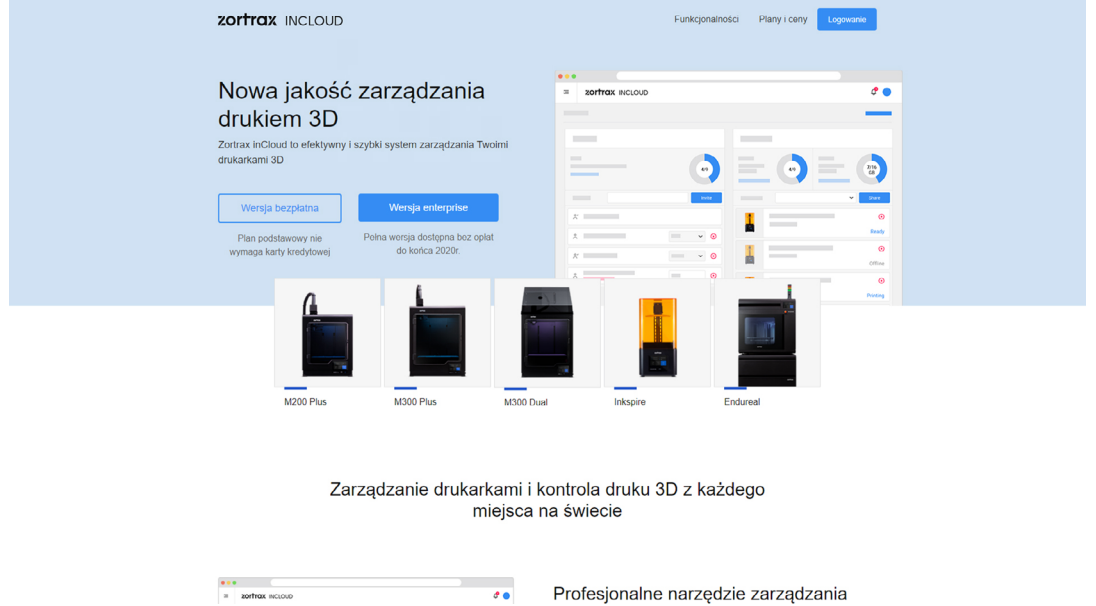

2. Serwis przekieruje do strony, na której możesz stworzyć konto. Wypełnij formularz i kliknij *Zarejestruj się*. Następnie wybierz rodzaj planu i zrealizuj płatność.

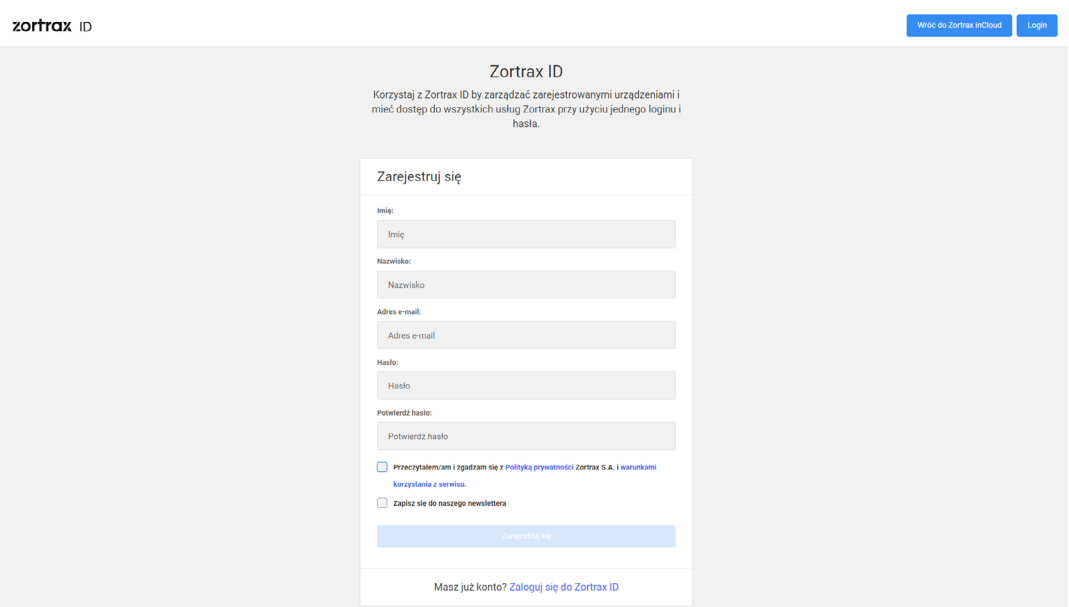

# <span id="page-8-0"></span>**Zmiana subskrypcji**

Aby dokonać zmiany subskrypcji, wybierz opcję *Zarządzaj subskrypcjami* w lewym górnym rogu panelu głównego Zortrax inCloud. Ta opcja przekierowuje do zakładki ze szczegółami rachunku znajdującej się na koncie Zortrax ID.

1. Rozwiń sekcję z danymi bieżącego planu za pomocą przycisku [ v ] i wybierz opcję *Zmień plan*.

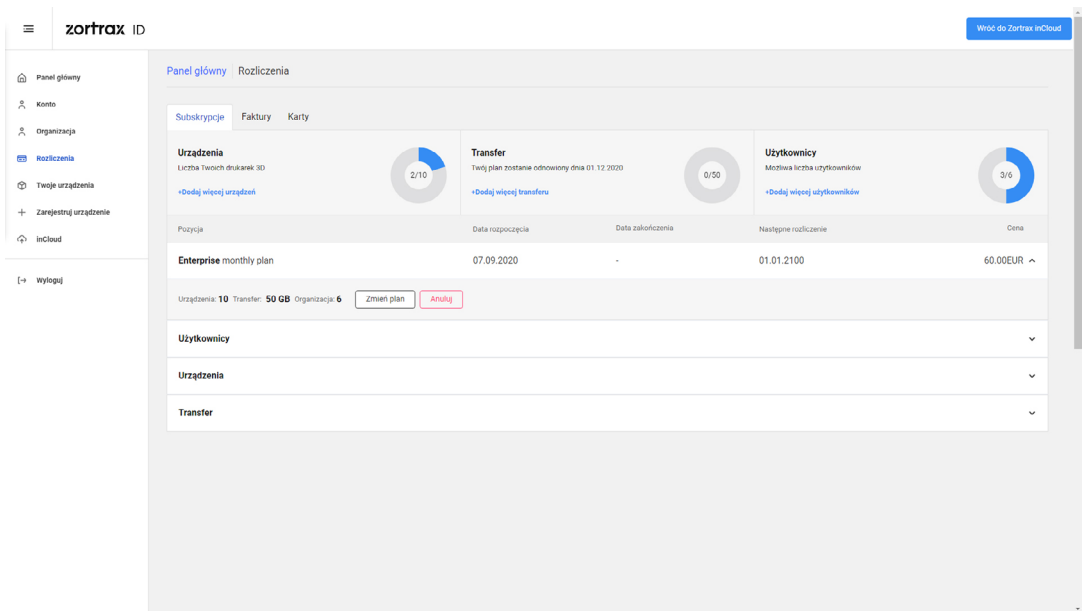

2. W następnym oknie znajdują się informacje o wszystkich możliwych planach i dostępnych opcjach. Możesz wybrać większy lub mniejszy plan i zdecydować o rodzaju płatności - miesięcznej lub rocznej. Wybierz plan i rodzaj płatności i kliknij *Wybierz*. Rodzaj płatności możesz zmienić za pomocą suwaka w górnej części okna.

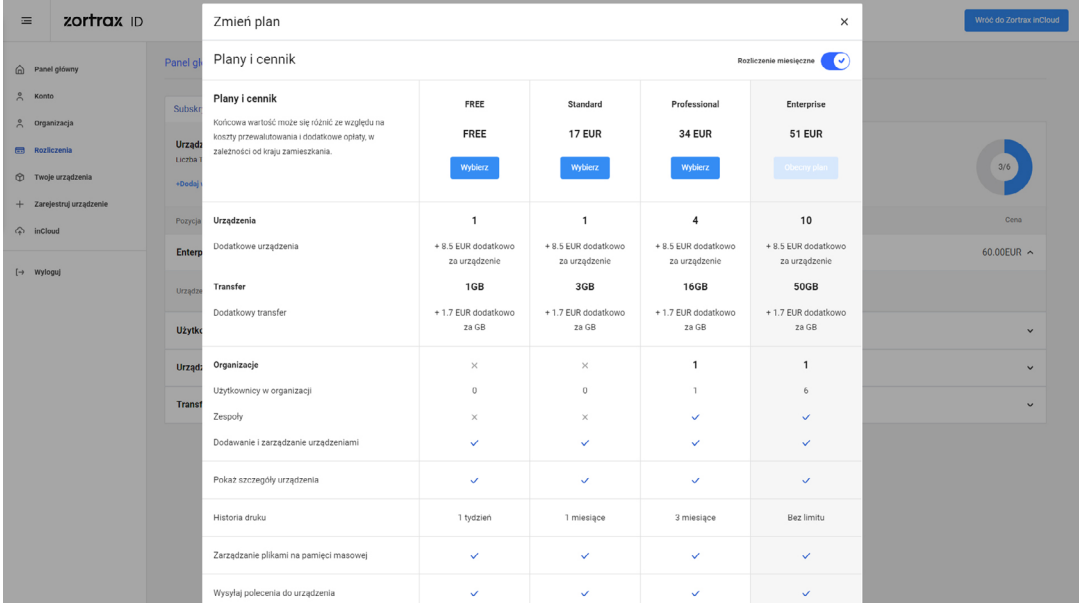

# <span id="page-9-0"></span>**Dodawanie Urządzeń do Zortrax inCloud**

Zortrax inCloud umożliwia dodanie urządzeń do panelu głównego i uporządkowanie ich w grupy. Dodane urządzenia pojawią się na liście *Nieprzypisane*.

1. Wybierz opcję *Dodaj urządzenie* na pasku narzędzi po lewej stronie.

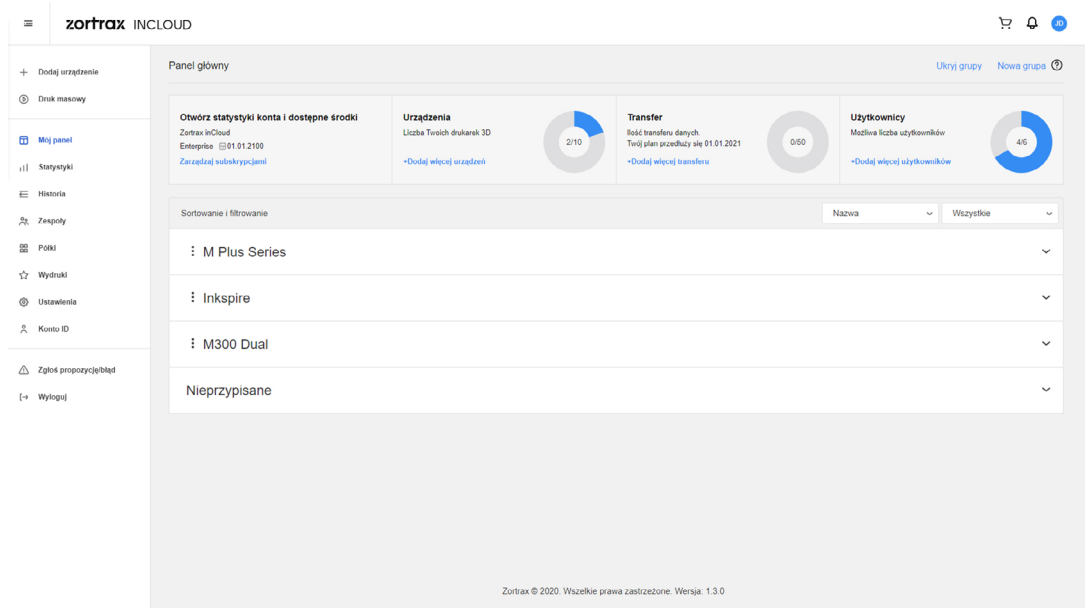

2. W tym oknie kliknij *Dodaj urządzenie* obok wybranego urządzenia, które chcesz dodać do serwisu inCloud. Pamiętaj, że możesz dodać tylko te urządzenia, które wcześniej zostały zarejestrowane na koncie Zortrax ID.

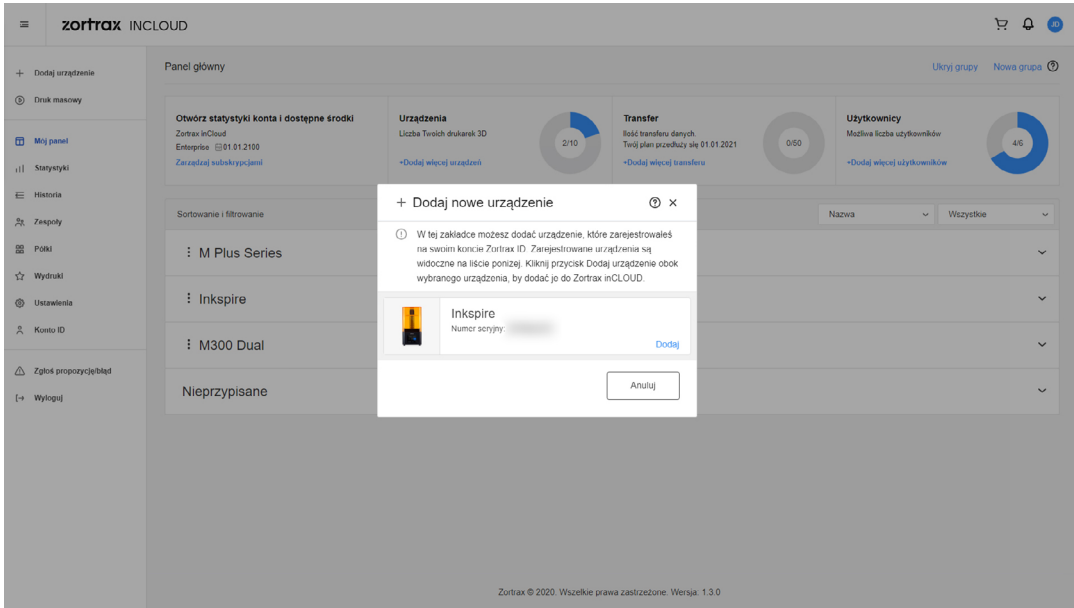

3. W tym oknie możesz zmienić nazwę urządzenia i wybrać, do której grupy je przypisać. Możesz także stworzyć nową grupę za pomocą opcji *Nowa grupa*. Kliknij *Zapisz*, aby dodać urządzenie.

Dodane urządzenia z listy *Nieprzypisane* możesz także przyporządkować do wybranej grupy metodą "przeciągnij i upuść", używając uchwytu  $[$   $\equiv$   $]$  znajdującego się po prawej stronie.

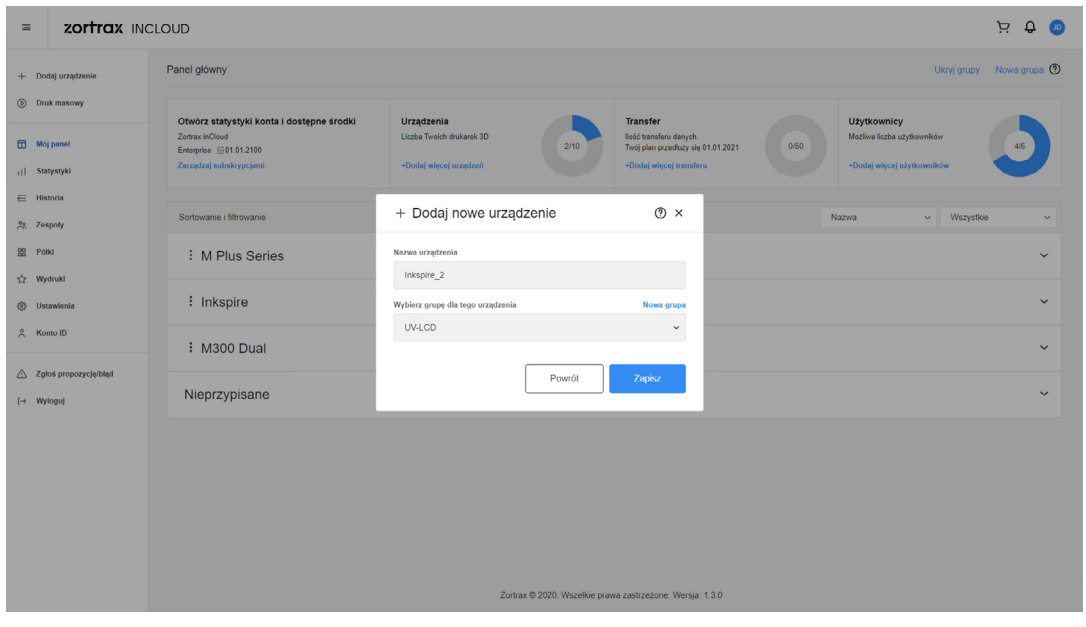

# <span id="page-11-0"></span>**Mój panel**

*Mój panel* to miejsce, w którym możesz rozpocząć wszystkie aktywności w Zortrax inCloud. Znajduje się tu lista dodanych urządzeń i stworzonych grup. Ponadto widoczna jest informacja o bieżącym planie i dostępnej ilości transferu danych.

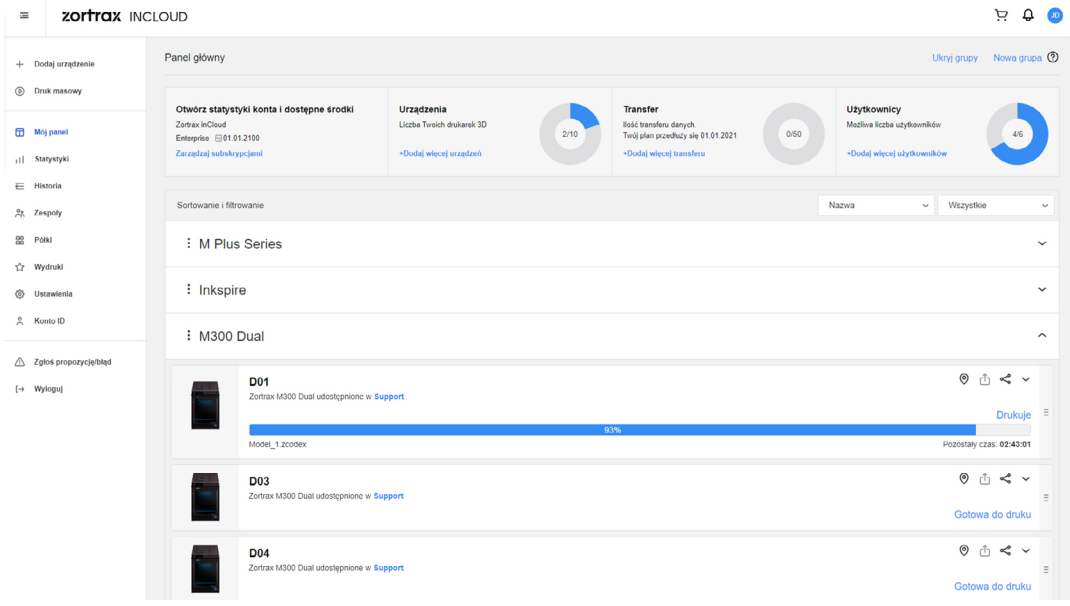

W zakładce każdego urządzenia znajdują się informacje związane z dodanym urządzeniem, w tym numer seryjny i wersja firmware. Możesz także skorzystać z opcji przesyłania plików do pamięci urządzenia, stworzyć nowy katalog na pliki i zdalnie rozpocząć proces druku. Ponadto w zakładce znajdziesz dane z rejestru urządzenia oraz pełną historię pracy urządzenia. Użyj przycisku [ **:** ], aby zmienić dane urządzenia, na przykład, nazwę, przypisać je do innej grupy lub zostawić notatkę pozostałym członkom zespołu z informacjami dotyczącymi urządzenia.

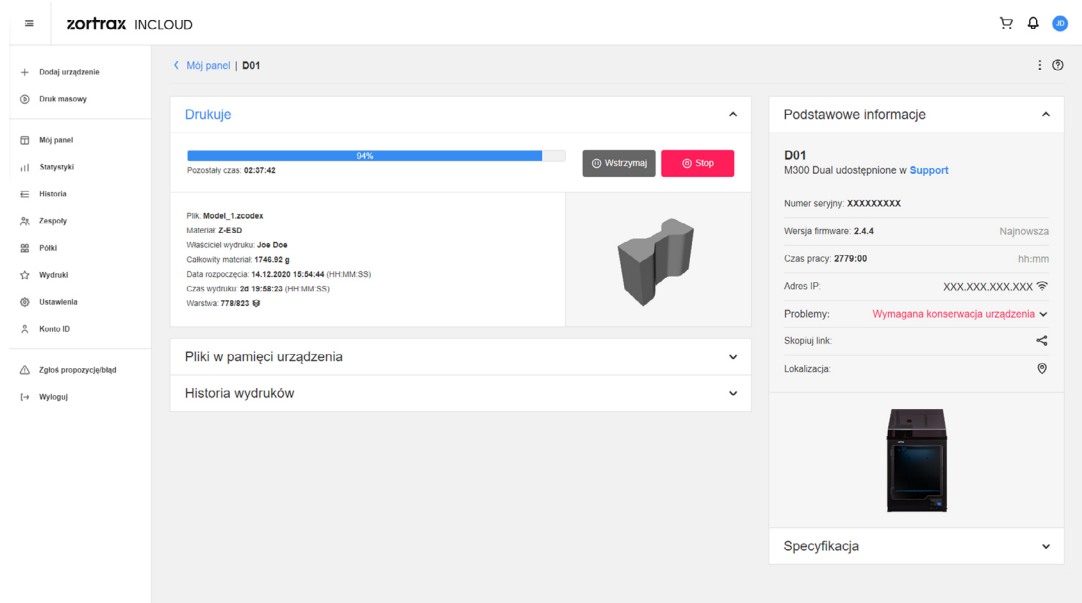

#### <span id="page-12-0"></span>**Udostępnianie i lokalizowanie urządzeń**

Na liście urządzeń w *Mój panel* oraz w zakładce każdego dodanego urządzenia znajdują się dwie opcje, za pomocą których możesz udostępnić drukarkę innemu użytkownikowi. Opcja *Udostępnij urządzenie* [ ] pozwala wybrać *Zespół* oraz użytkownika, który otrzyma dostęp do drukarki. Opcja *Skopiuj link* [ ] pozwala przesłać bezpośredni link do wybranego urządzenia.

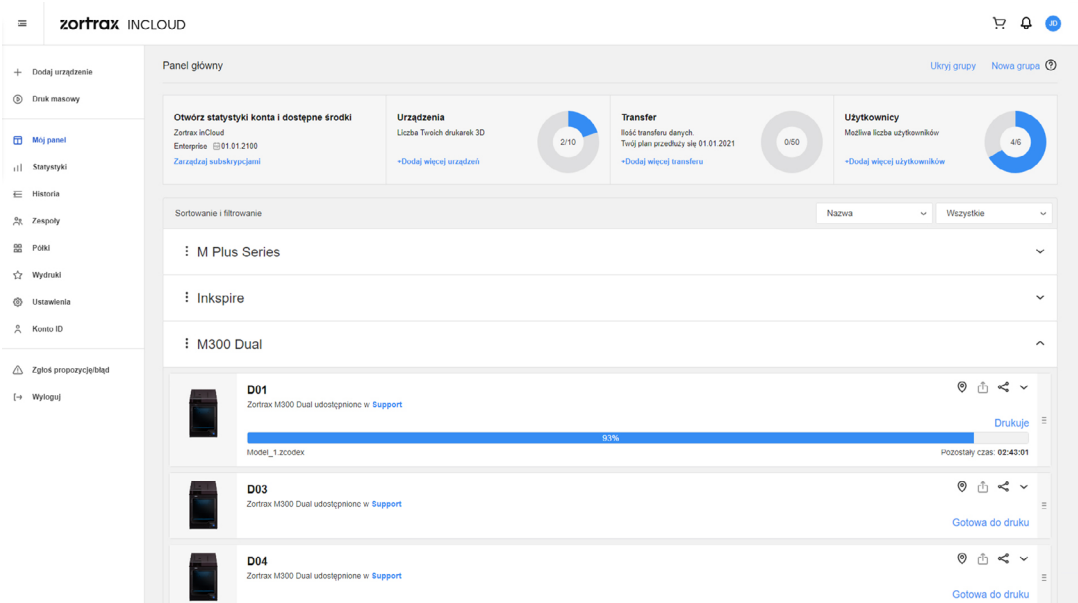

Opcja *Znajdź urządzenie* [ © ] pozwala użytkownikom szybko ustalić lokalizację wybranego urządzenia. Kliknij na pinezkę lokalizacji obok urządzenia, które chcesz odnaleźć. Następnie dostaniesz powiadomienie, czy drukarka przeszła w tryb lokalizacji. Jeśli tryb lokalizacji został pomyślnie włączony, na ekranie drukarki pojawi się animacja, dzięki której ustalisz dokładną pozycję drukarki.

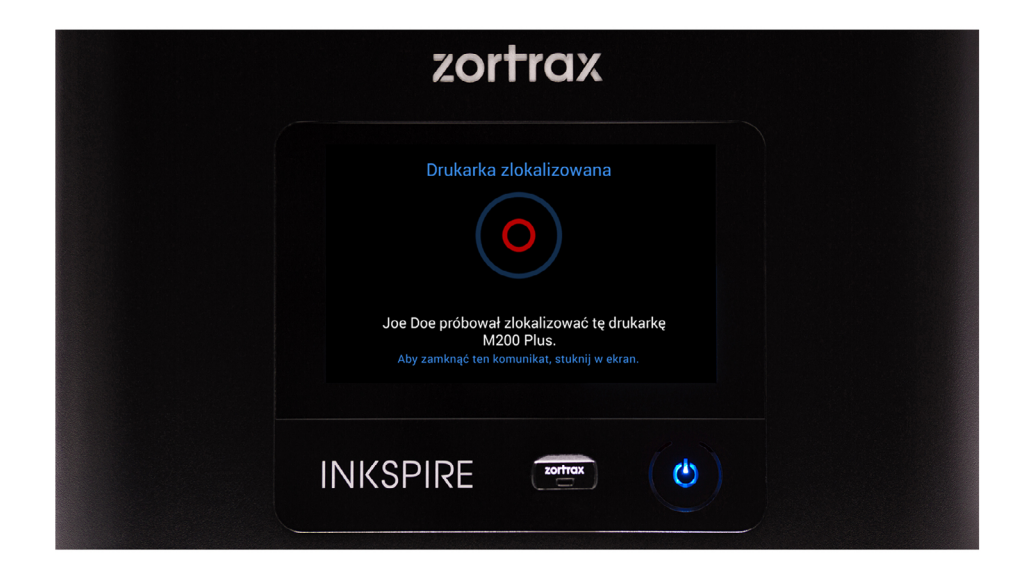

#### <span id="page-13-0"></span>**Tworzenie Grup**

Zortrax inCloud pozwala na uporządkowanie urządzeń w grupy tak, aby ułatwić korzystanie z opcji Druk masowy i ogólne zarządzanie produkcją modeli.

Wybierz opcję *Nowa grupa* w prawym górnym rogu strony. W następnym oknie wpisz nazwę grupy i kliknij *Stwórz*. Aby dodać urządzenie do grupy, wystarczy przeciągnąć urządzenie z listy *Nieprzypisane* i upuścić w wybranej grupie.

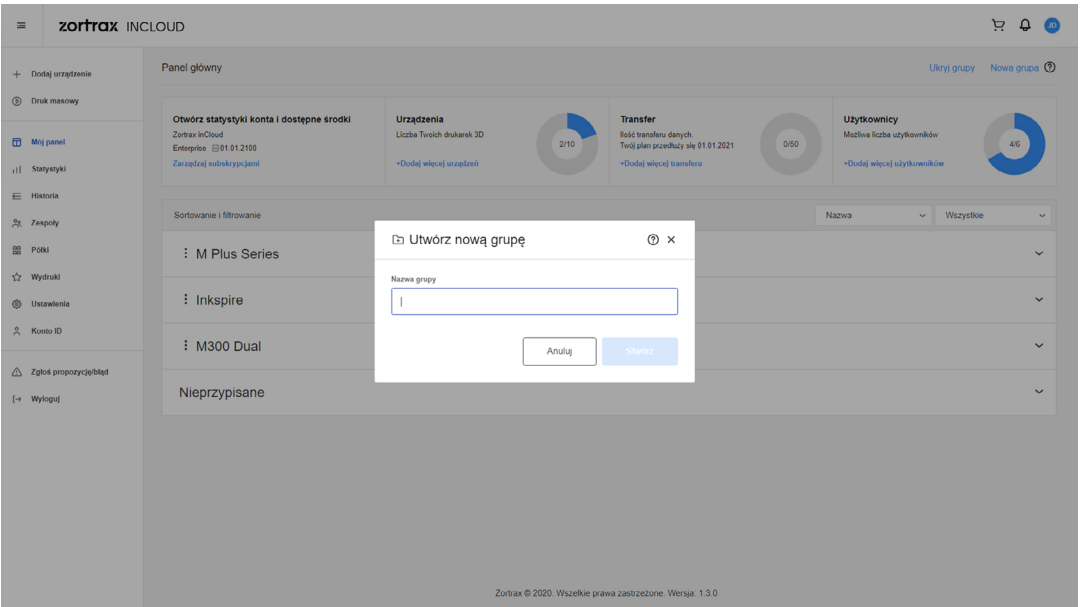

Za pomocą przycisku [ **⁝** ] możesz rozpocząć druk masowy przy użyciu urządzeń dodanych do grupy, zmienić nazwę grupy lub ją usunąć.

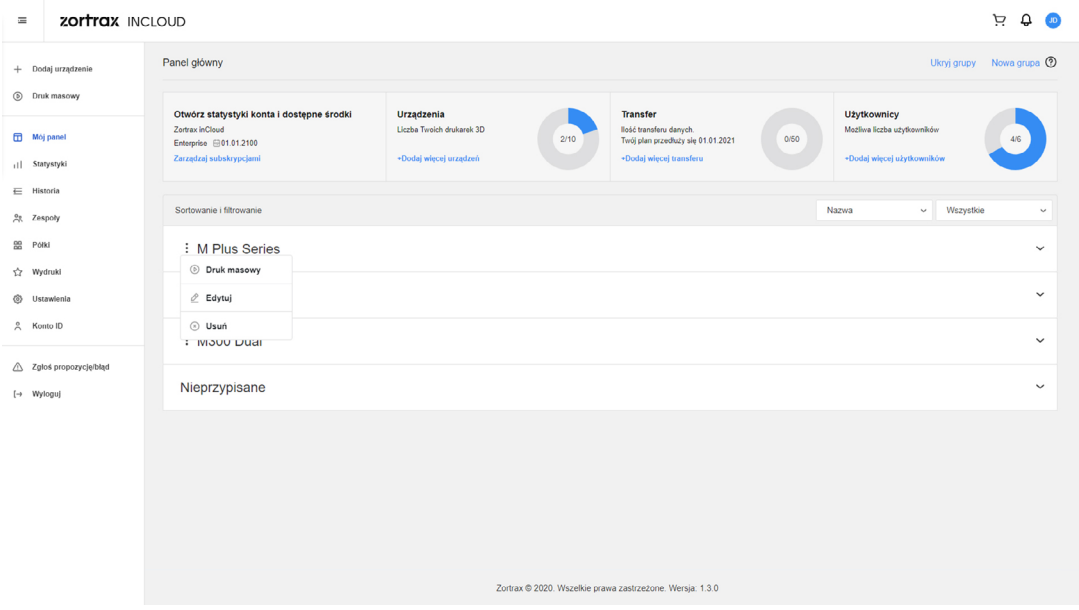

#### <span id="page-14-0"></span>**Druk masowy**

Funkcja *Druk masowy* pozwala na rozpoczęcie procesu druku jednego pliku przy użyciu kilku urządzeń jednocześnie. Wybierz opcję *Druk masowy* na pasku narzędzi po lewej stronie. W następnym oknie przeciągnij i upuść plik lub kliknij *Przeglądaj* i wybierz plik, który chcesz wydrukować.

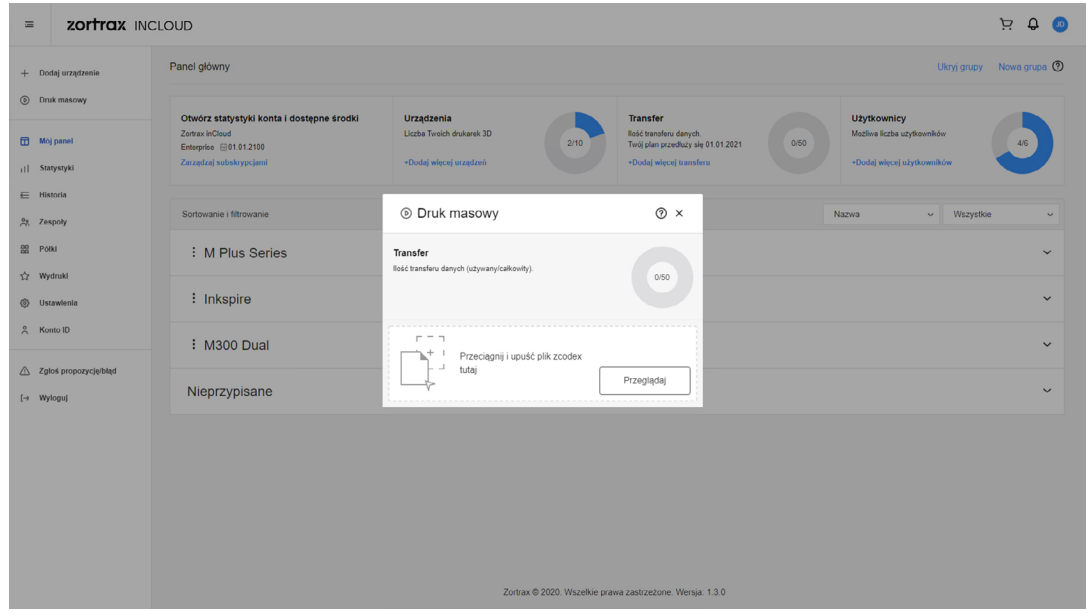

Następnie wybierz urządzenia, które chcesz użyć i kliknij *Drukuj*.

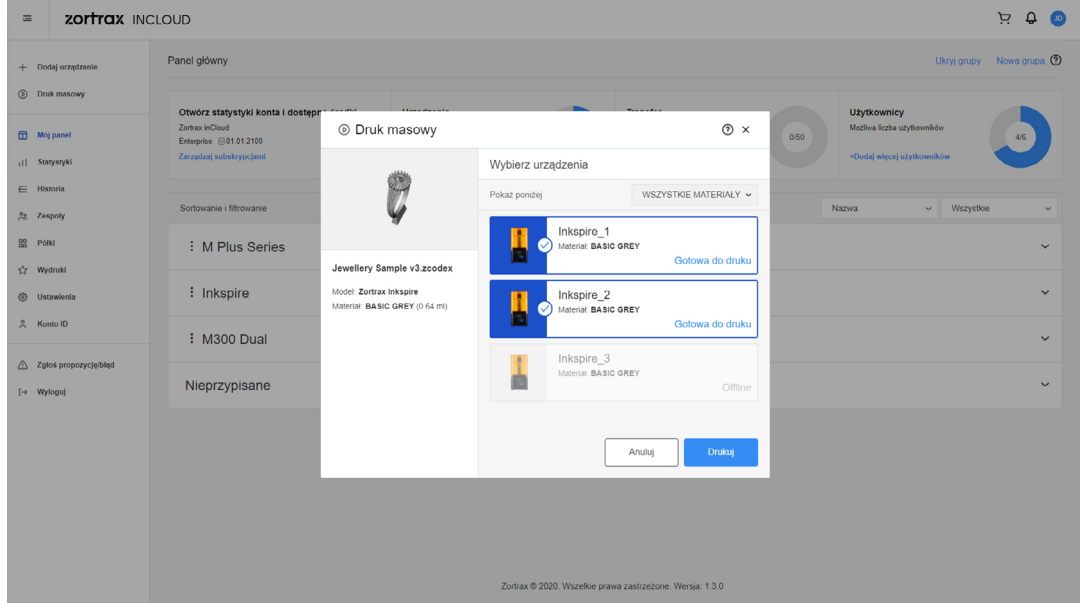

# <span id="page-15-0"></span>**Statystyki**

Zakładka *Statystyki* zbiera różne dane dotyczące urządzeń i użytkowników. W górnej części ekranu możesz wybrać zakres dat dla statystyk, które chcesz wyświetlić. Statystyki zawierają całkowity czas druku wszystkich dodanych urządzeń, najczęściej używane drukarki, całkowitą ilość zużytych materiałów, a także drukarki, które wymagają konserwacji lub aktualizacji firmware. Znajduje się tu także informacja o ilości transferu zużytego przez każdą drukarkę i użytkownika. Administratorzy mają dostęp do danych z całej Organizacji i pozostałych użytkowników, w tym danych czasu druku i zużycia materiałów przez użytkowników.

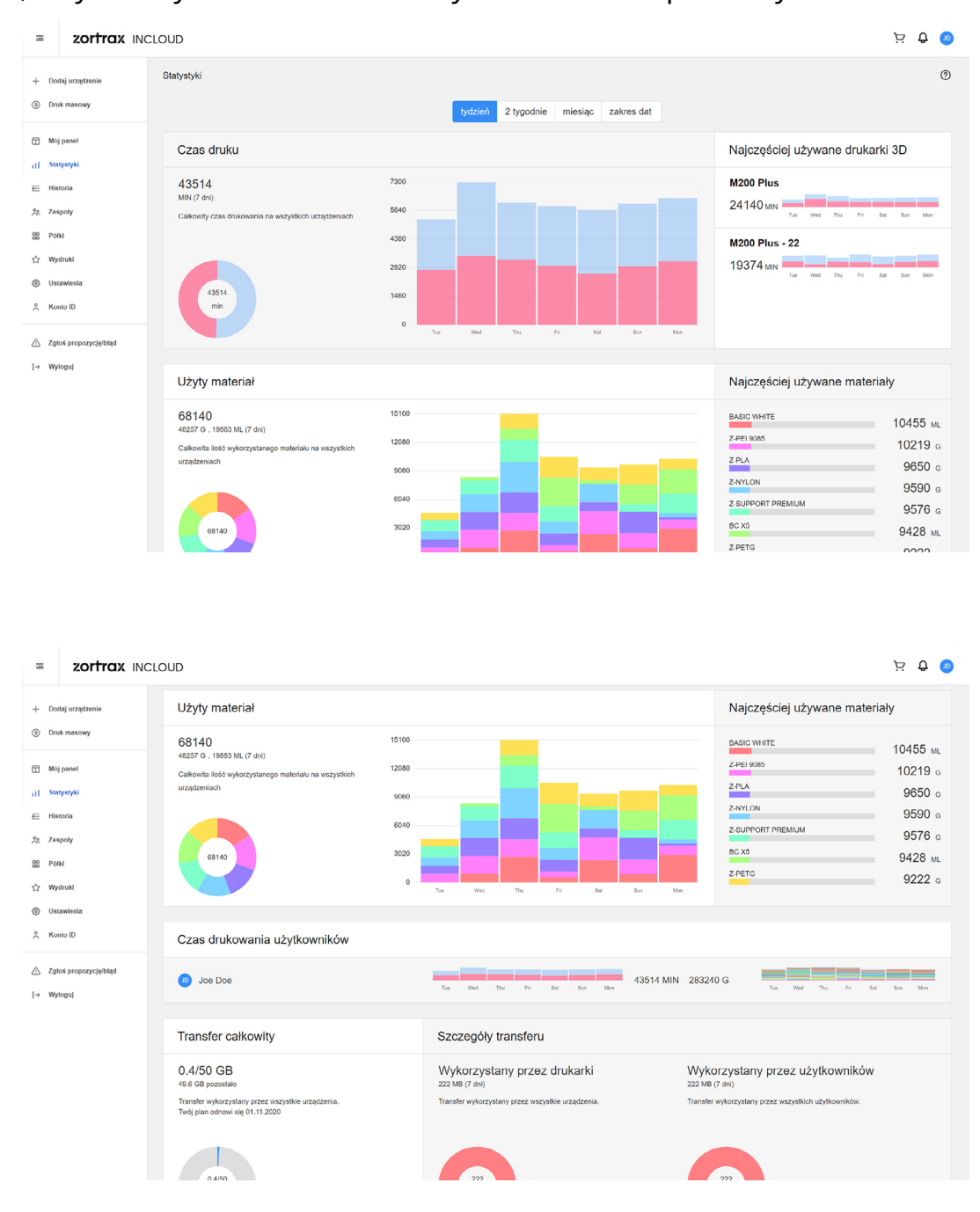

# <span id="page-16-0"></span>**Historia**

W tej zakładce znajdują się aktywności związane z każdą dodaną drukarką. Możesz sprawdzić, które urządzenie obecnie pracuje i jaki jest bieżący status procesu druku - kolor zielony wskazuje proces zakończony; czerwony wskazuje proces przerwany; niebieski wskazuje proces w toku. Przesuń kursorem myszy na wybrane pole, aby zobaczyć szczegóły wydruku - kiedy się rozpoczął i zakończył, który członek zespołu rozpoczął wydruk i czas, który pozostał do ukończenia wydruku. Z łatwością możesz przewijać przez całą historię aktywności związanych z urządzeniem.

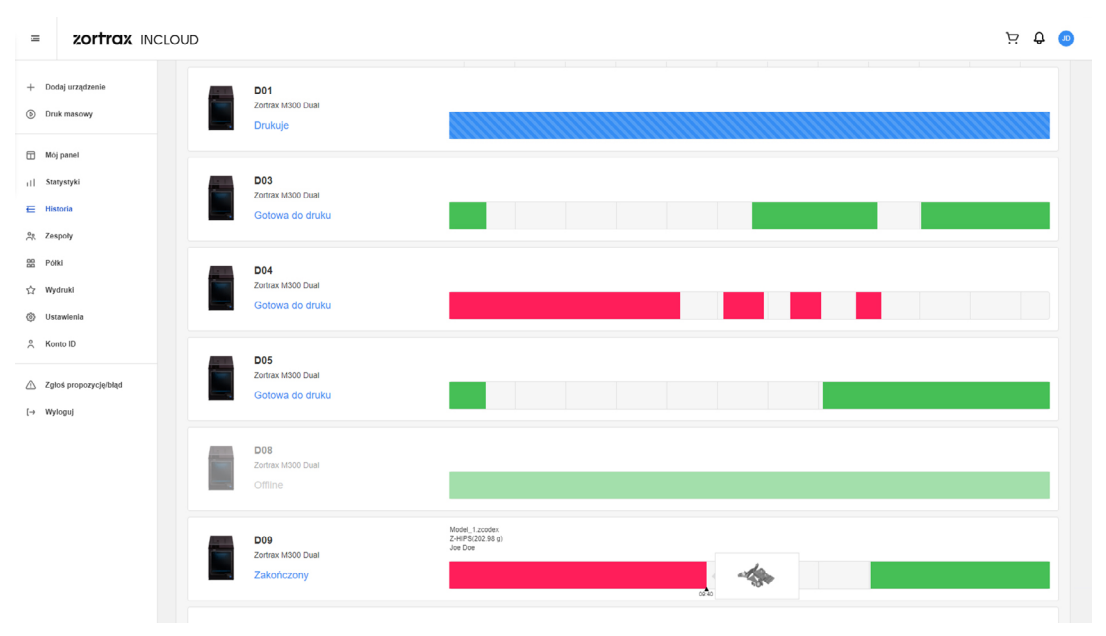

### <span id="page-17-0"></span>**Tworzenie Zespołów**

Jeśli chcesz pracować wspólnie z innymi osobami, możesz stworzyć zespół i udostępniać swoje urządzenia pozostałym członkom zespołu.

Otwórz menu *Zespoły* i wybierz opcję *Stwórz nowy zespół*. W następnym oknie wpisz nazwę zespołu i kliknij *Stwórz*.

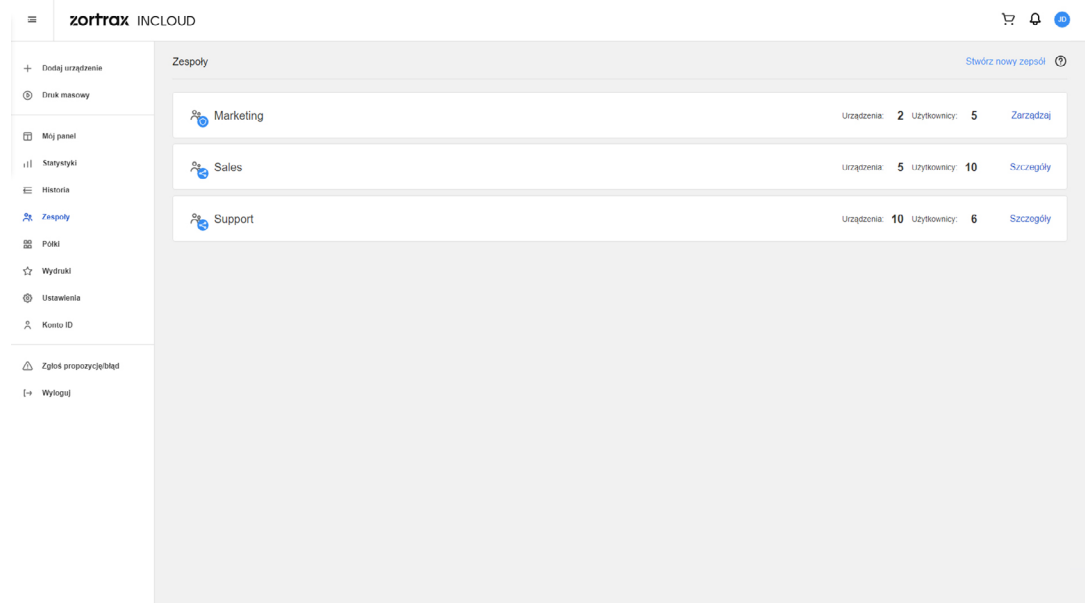

Wybierz opcję *Zarządzaj*, aby dodać do zespołu nowych użytkowników i zdecydować, które urządzenia chcesz udostępnić swojemu zespołowi. Aby dodać użytkownika, wpisz adres e-mail i kliknij *Dodaj*. Pamiętaj, że w tym miejscu możesz dodać tylko tych użytkowników, którzy wcześniej zostali zaproszeni do organizacji stworzonej na koncie Zortrax ID. Przejdź do zakładki *Organizacje* na Twoim koncie, aby uzyskać więcej informacji o dostępnych opcjach. Dodana osoba wyświetli się na liście poniżej. Aby udostępnić urządzenie swojemu zespołowi, wybierz urządzenie z rozwijanej listy i kliknij *Udostępnij*. Członkowie Twojego zespołu mogą korzystać z udostępnionego urządzenia, ale nie będą mieć praw administratora.

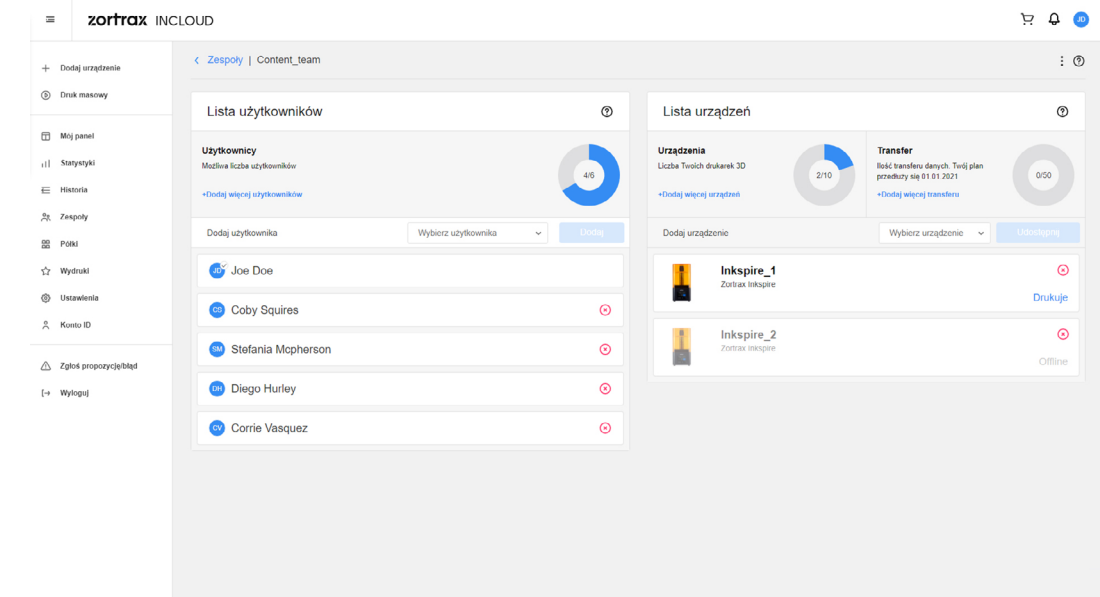

### <span id="page-18-0"></span>**Półki**

Zakładka Półki pozwala uporządkować dodane drukarki, tak aby odpowiadały dokładnemu układowi urządzeń w drukarni. Do każdego urządzenia można przypisać miejsce na półce.

Otwórz zakładkę *Półki* i wybierz opcję *Utwórz półkę* w prawym górnym rogu. W następnym oknie wpisz nazwę półki, ustal liczbę kolumn oraz wierszy i kliknij *Dodaj*.

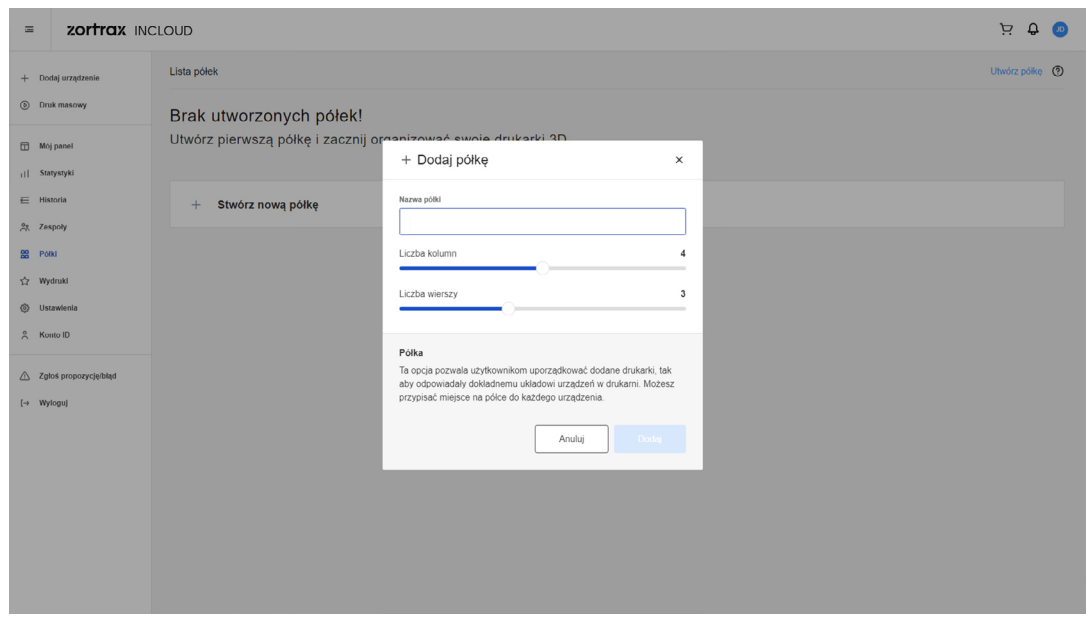

Wybierz opcję *Zarządzaj*, aby otworzyć półkę. Za pomocą przycisku [ **+** ] możesz dodać urządzenie w wybranym miejscu. Po dodaniu urządzenia na półce pojawi się miniatura modelu dodanej drukarki wraz z jej statusem i informacjami o załadowanym materiale. Za pomocą przycisku [ **⁝** ] w prawym górnym rogu możesz edytować lub usunąć półkę.

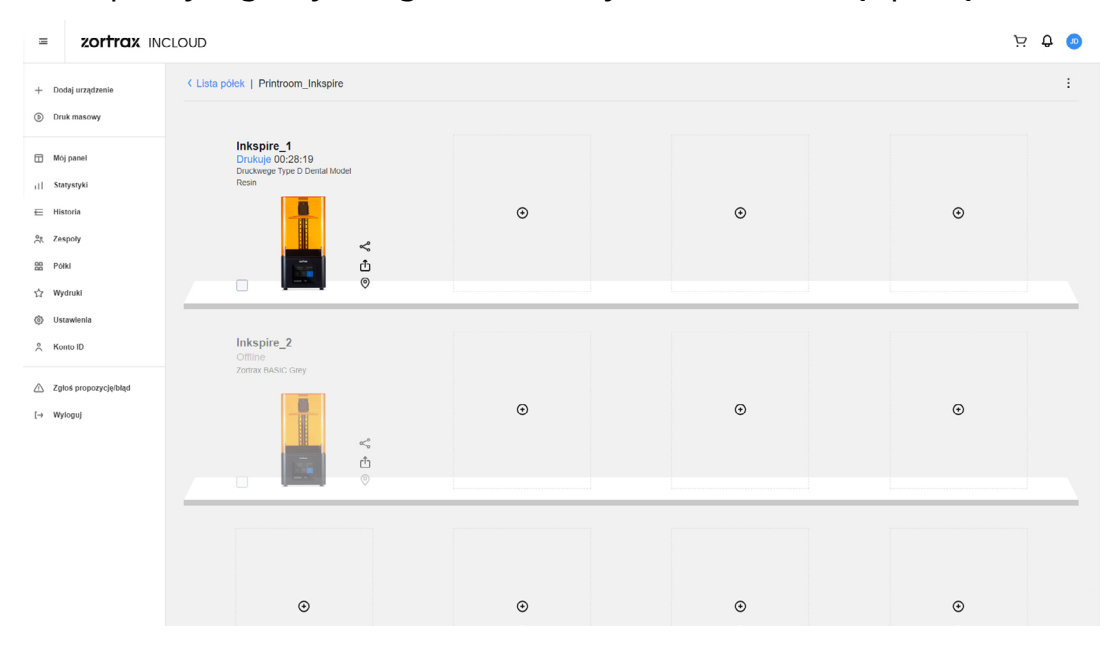

# <span id="page-19-0"></span>**Wydruki**

W zakładce Wydruki użytkownicy mają podgląd wszystkich wykonanych wydruków ze szczegółowymi informacjami. Lista pokazuje miniatury modeli, nazwy poszczególnych plików oraz datę ukończenia projektu.

Administratorzy mogą zobaczyć wszystkie wydruki wykonane w całej Organizacji. Za pomocą filtrów można zdecydować, czyje wydruki będą widoczne w zakładce.

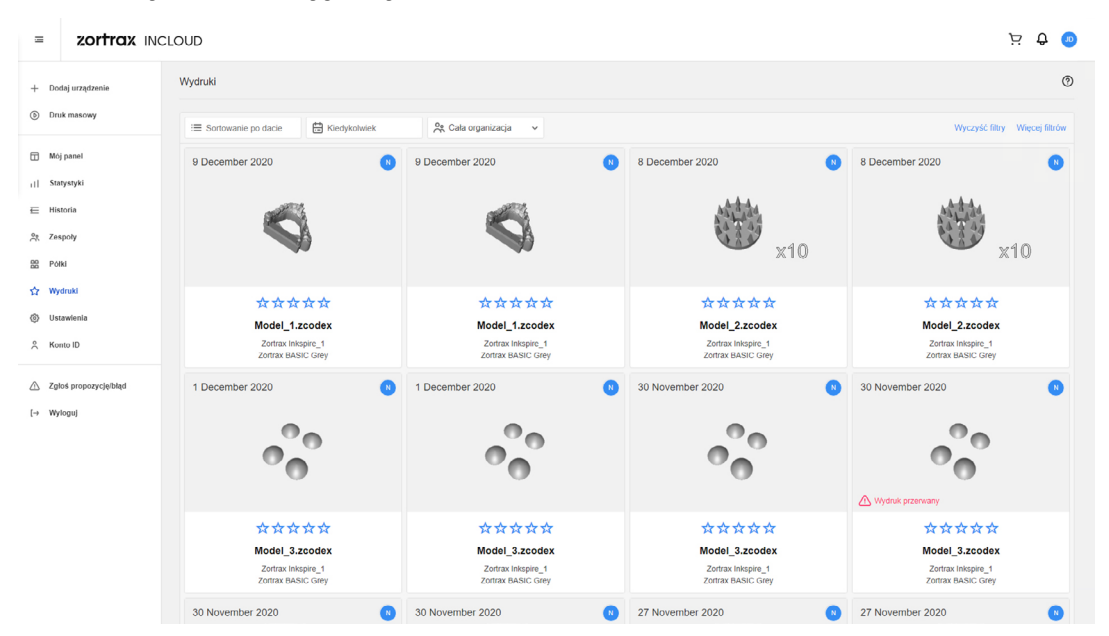

Po kliknięciu w miniaturę można zobaczyć więcej szczegółów, w tym czas druku oraz jego rezultat (Sukces/Niepowodzenie). Dodatkowo każdy projekt można ocenić za pomocą systemu gwiazdek.

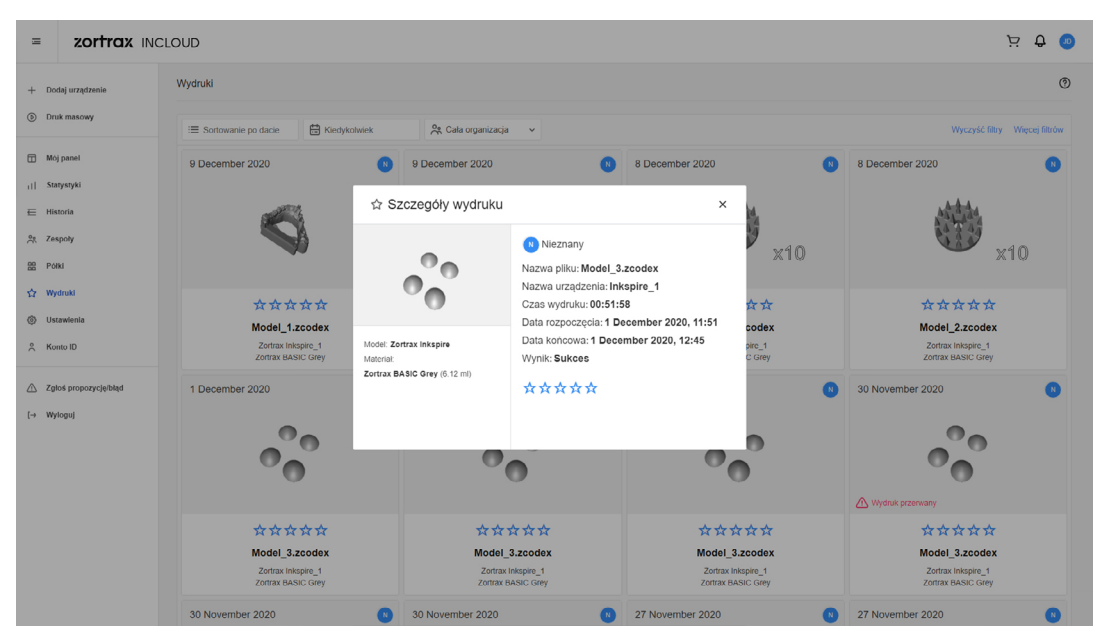

### <span id="page-20-0"></span>**Ustawienia**

W tym menu możesz zmienić ustawienia powiadomień i pobrać najnowszą wersję oprogramowania firmware dla urządzeń, które posiadasz.

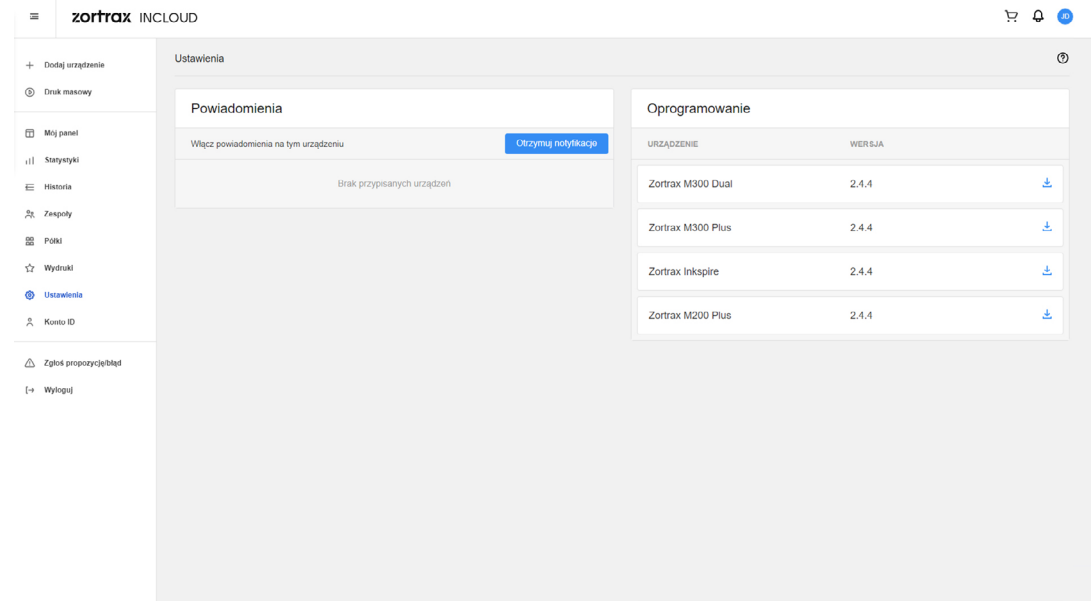

#### **Dodawanie zdjęcia profilowego**

Kliknij na ikonę z inicjałami użytkownika w prawym górnym rogu ekranu. Kliknij symbol aparatu [  $\textcircled{a}$  ] i w następnym oknie przeciągnij i upuść zdjęcie lub wybierz je z dysku.

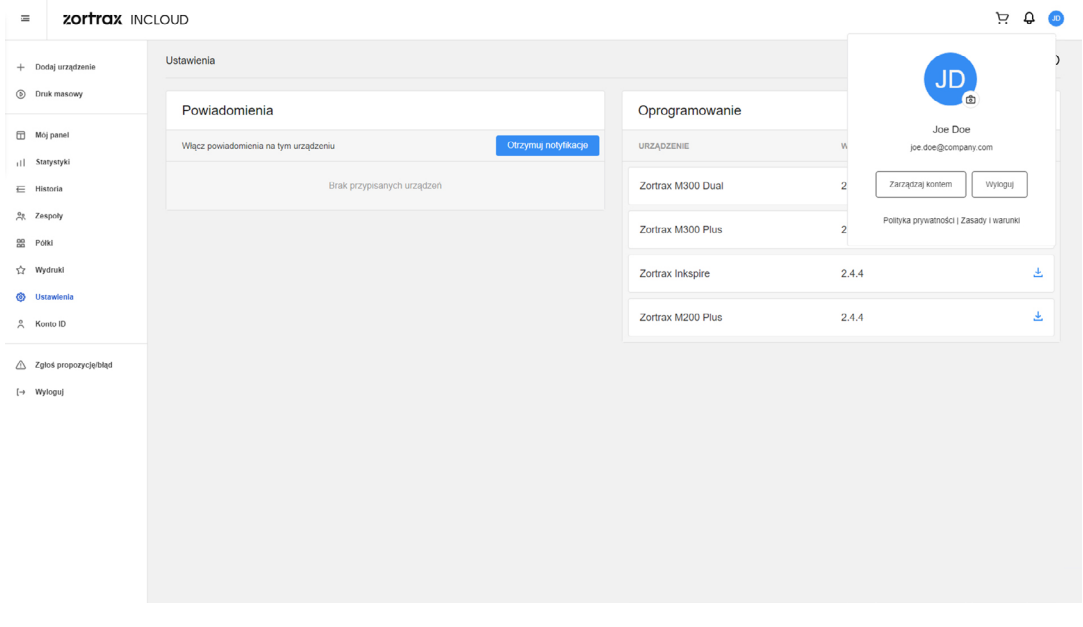

# <span id="page-21-0"></span>**Konto ID**

Ta opcja przekierowuje do zakładki *Konto* w Zortrax ID, gdzie możesz zmienić ustawienia konta, dane osobowe, dane rozliczeniowe i język menu.

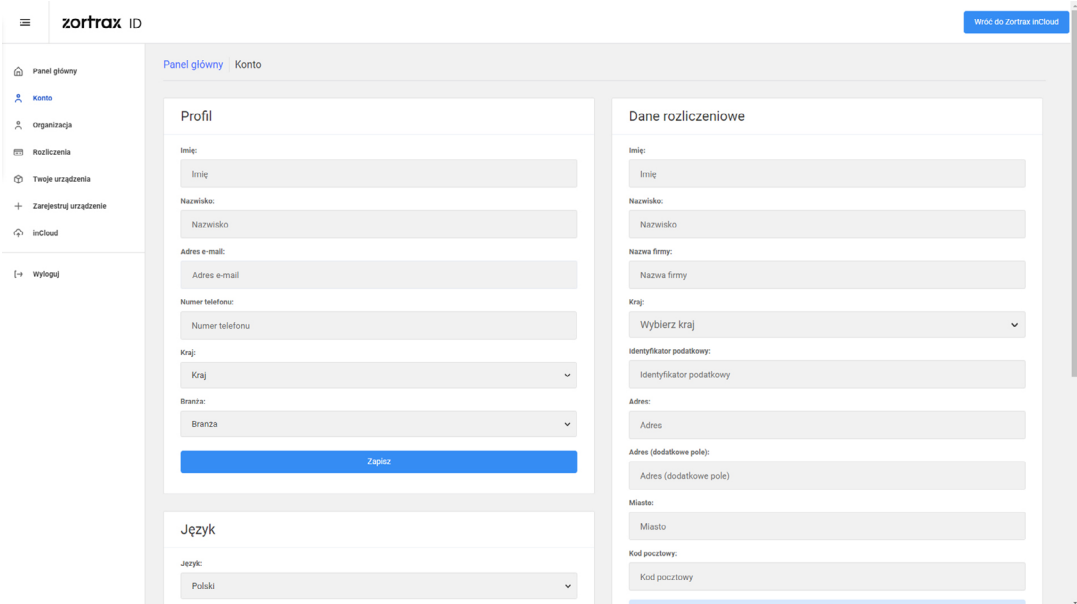

# **Zgłoś propozycję/błąd**

Skorzystaj z tego formularza, aby zgłosić pomysł na nową funkcję, która mogłaby usprawnić działanie serwisu Zortrax inCloud. Możesz także przesłać raport o każdym błędzie, który napotkasz w trakcie korzystania z usług, aby mógł być rozwiązany w następnej aktualizacji.

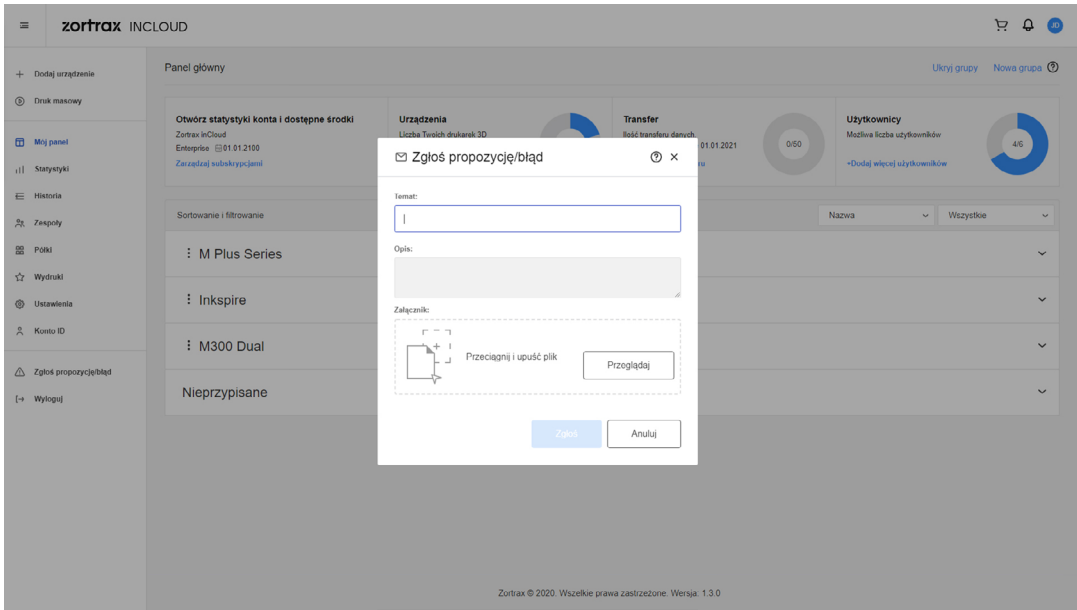

# zortrax

**biuro: office@zortrax.com wsparcie techniczne: support@zortrax.com więcej informacji: zortrax.com**

data aktualizacji: 21.12.2020 ©2020 Zortrax S.A. Wszystkie prawa zastrzeżone.